# アプリ使用時の警告について

iPadを使用していると、様々な警告等が表示さ れます。

表示が確認された警告等と、その対処法を掲載 していますので、参考にされてください。

こちらで確認できていない警告が出ることもあ ると思いますので、その場合は、情報提供いただ けると助かります。

# はじめに①

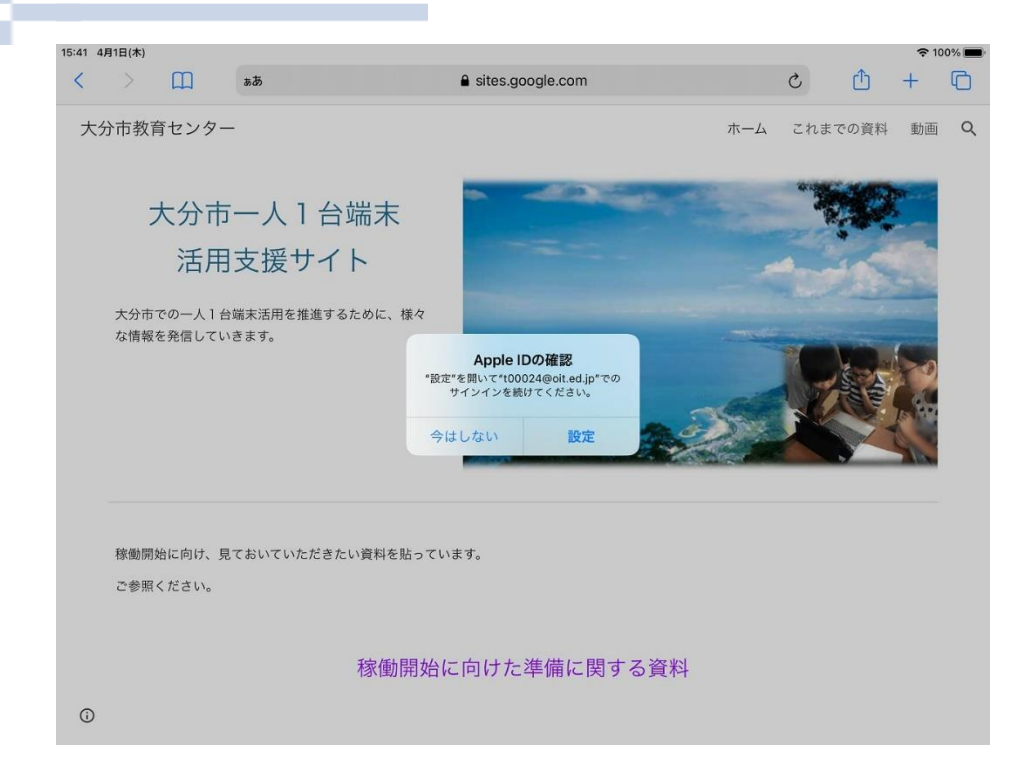

Apple IDの確認 "設定"を開いて"t00024@oit.ed.jp"での サインインを続けてください。 今はしない 設定

Apple IDの確認を求められることがありますが 「今はしない」を何度か選ぶことで、表示されなく なります。 設定は終えていますので、問題なく使用できます。

# はじめに②

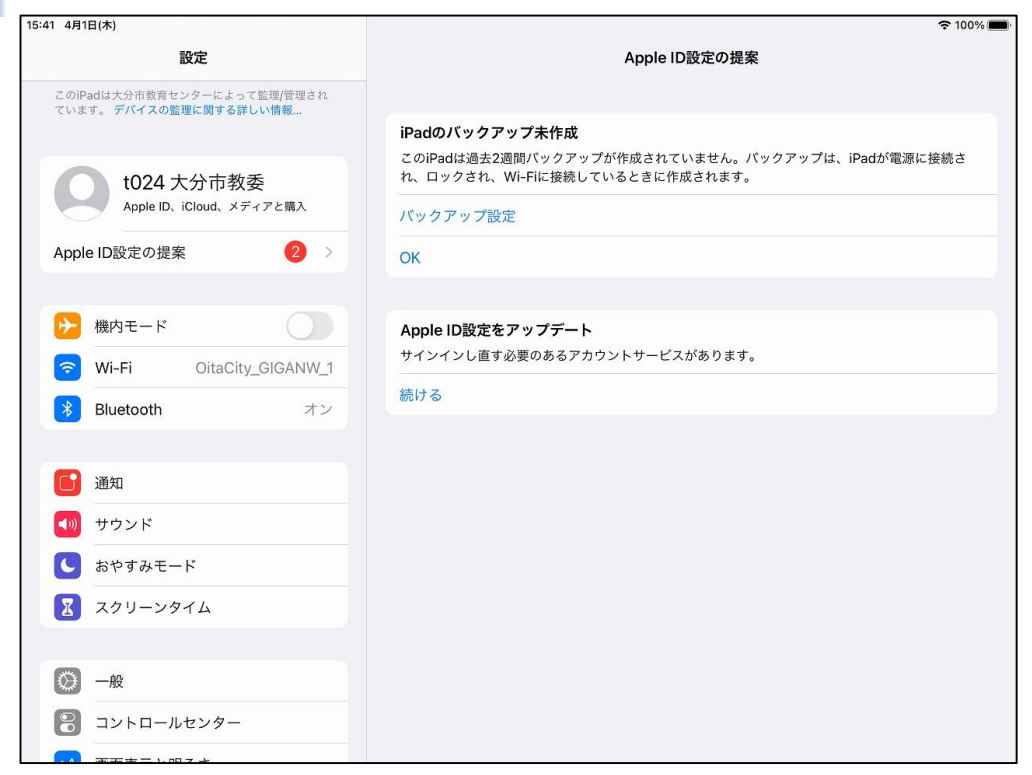

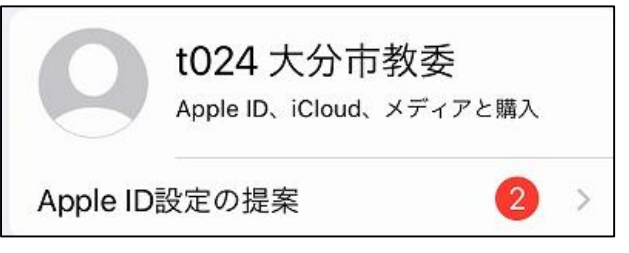

「設定」を開くと、「Apple ID設定の提案」が 左記のように表示されている場合があります。 アップデート等は、一括で実施しますので、設 定は触らないようにしてください。

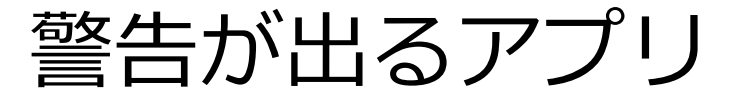

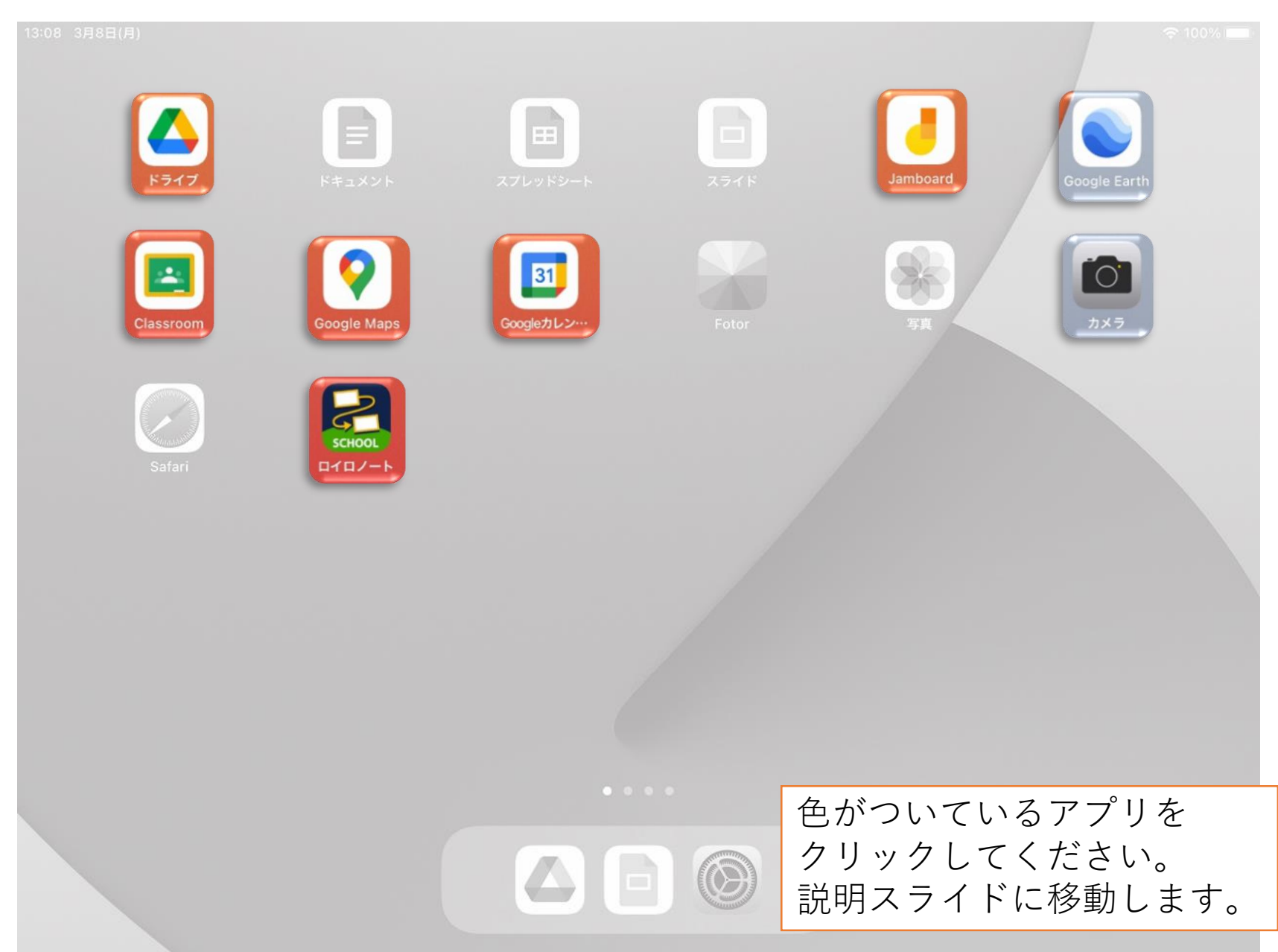

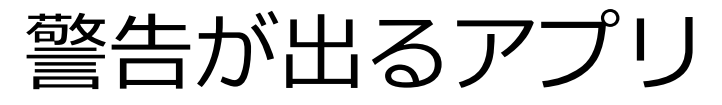

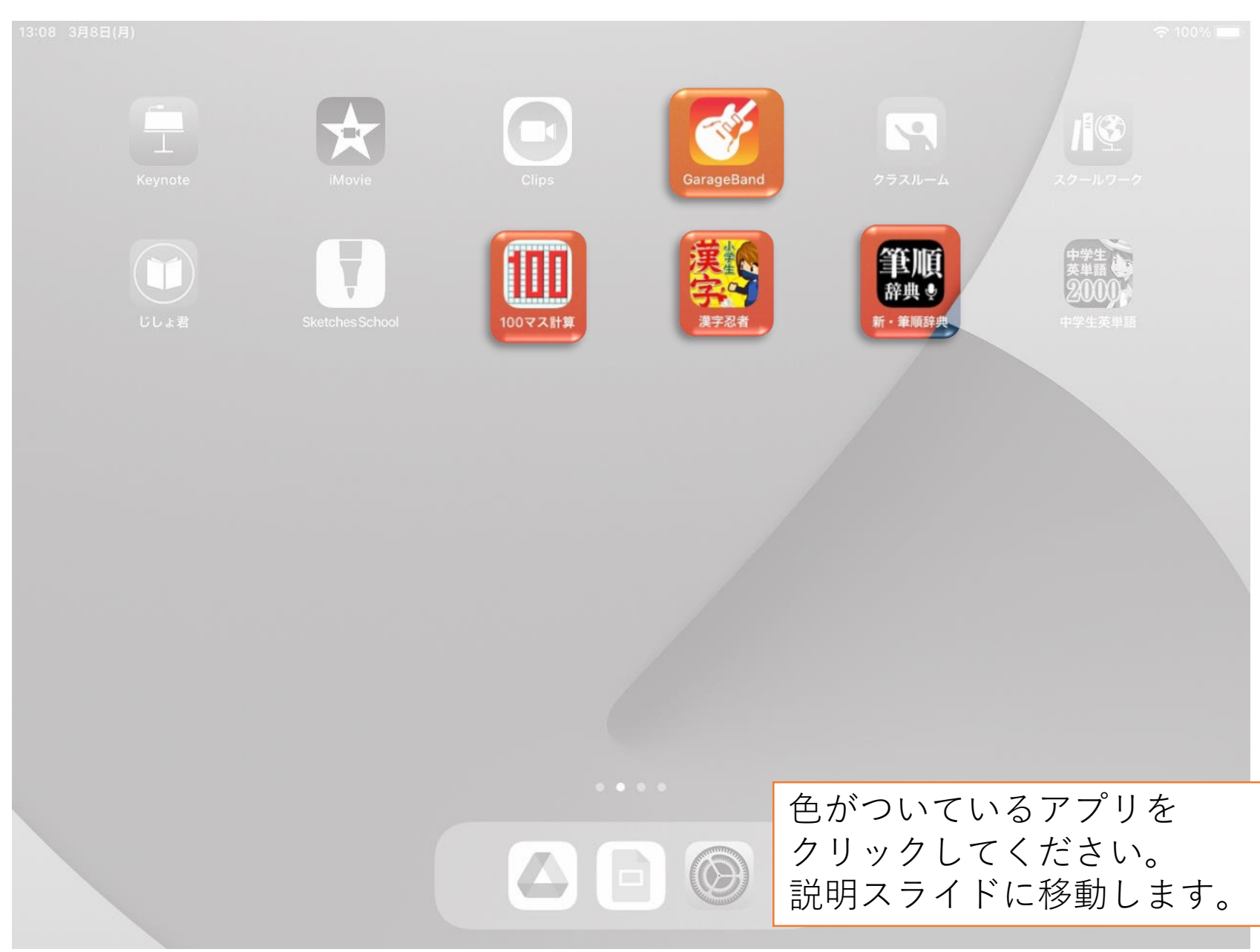

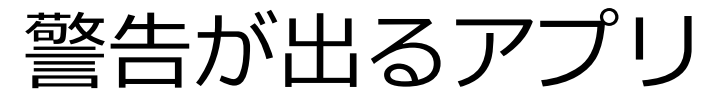

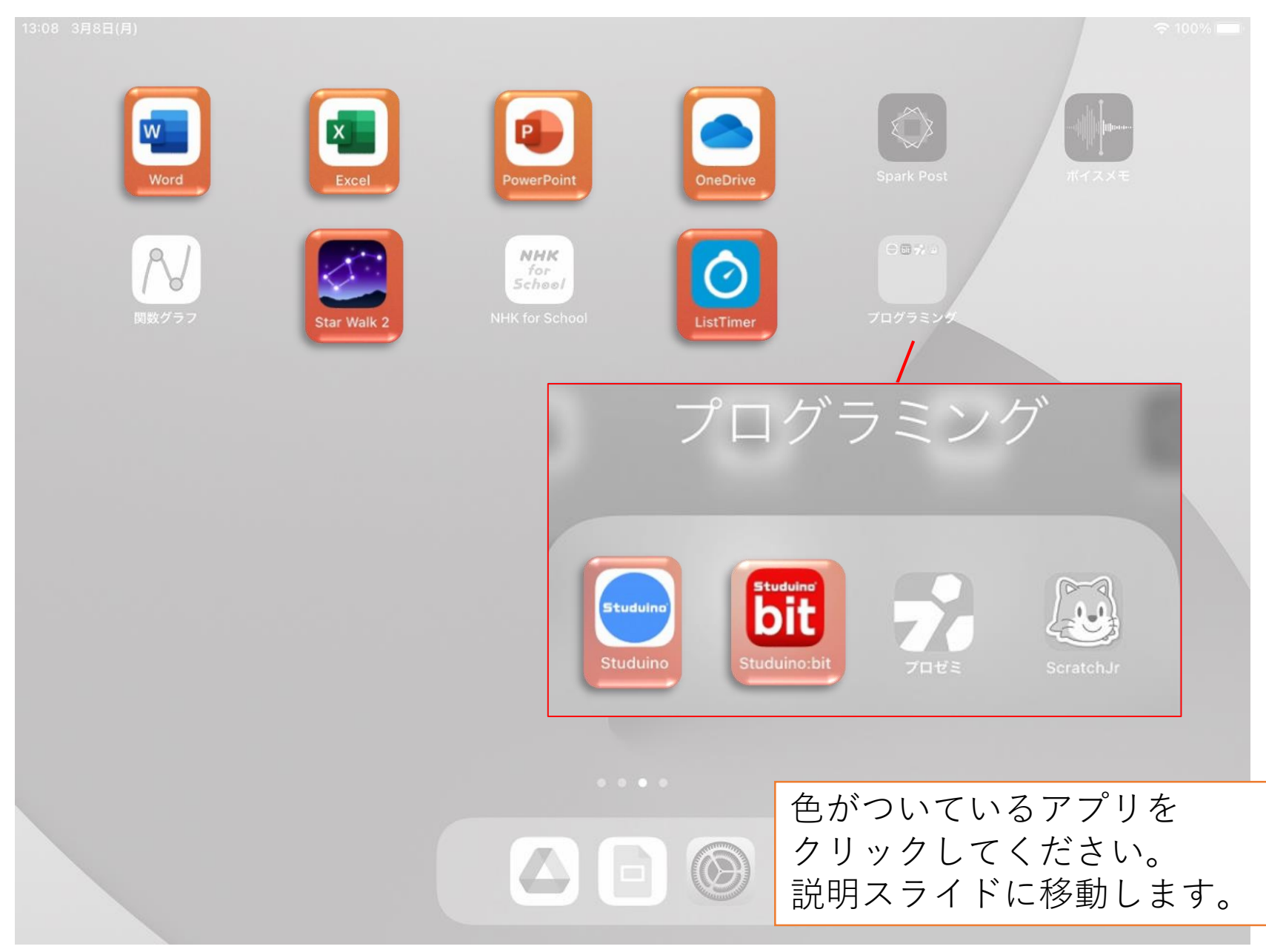

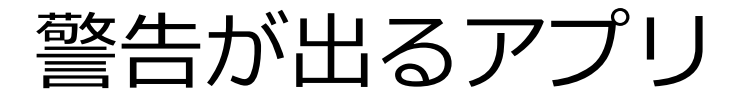

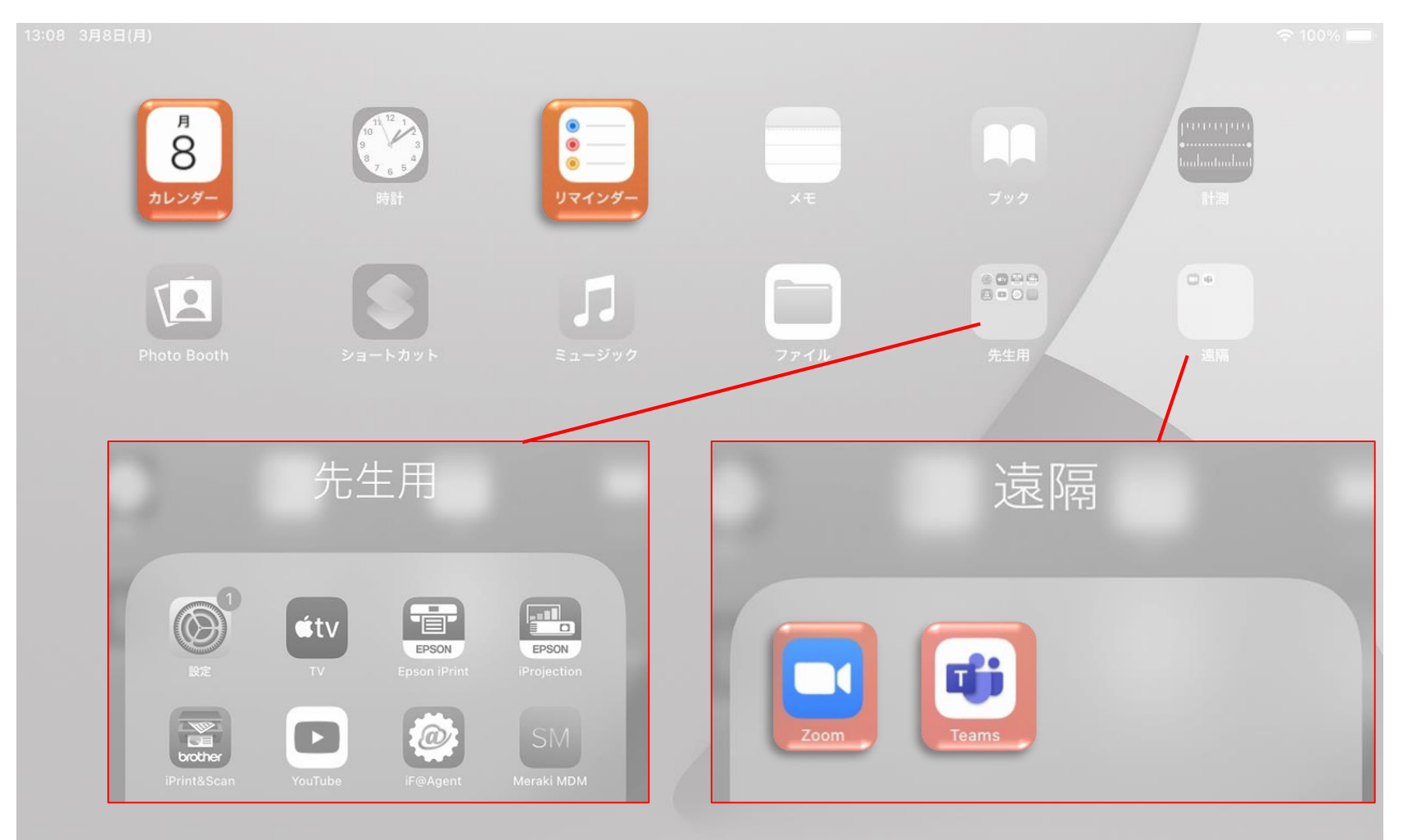

 $\circledcirc$ 

色がついているアプリを クリックしてください。 説明スライドに移動します。

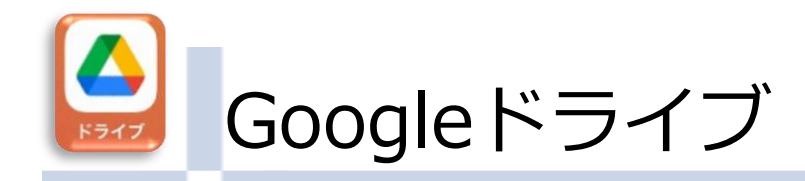

#### "ドライブ"から"写真"にアクセ スしようとしています

Your photos or videos will be sent to Google servers so that they can be backed up to your Google Account

その他の写真を追加選択...

現在の選択項目を保持

◇表示されるタイミング

撮影した写真をはじめてGoogleド ライブにアップロードしようとした際、 表示されます。

#### ◇対処の仕方

アップロードしたい写真を追加したい場合は、「その他の写真を…」 をクリックします。

選択済の写真だけアップロードする場合は、「現在の選択…」をク リックしてください。

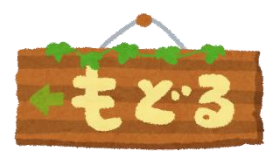

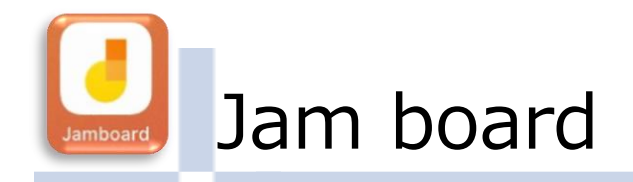

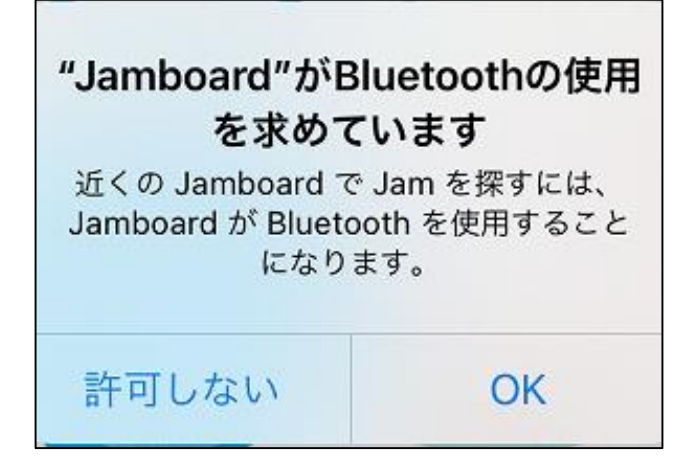

◇表示されるタイミング

Jamboardを起動し、近くの端末と Bluetoothで接続しようとした際に、 表示されます。

「OK」を選んでよいです。 ◇対処の仕方

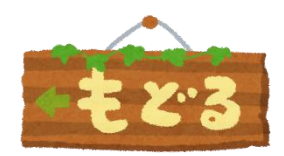

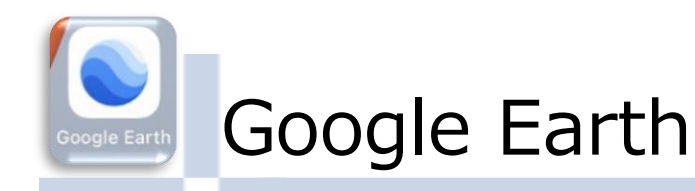

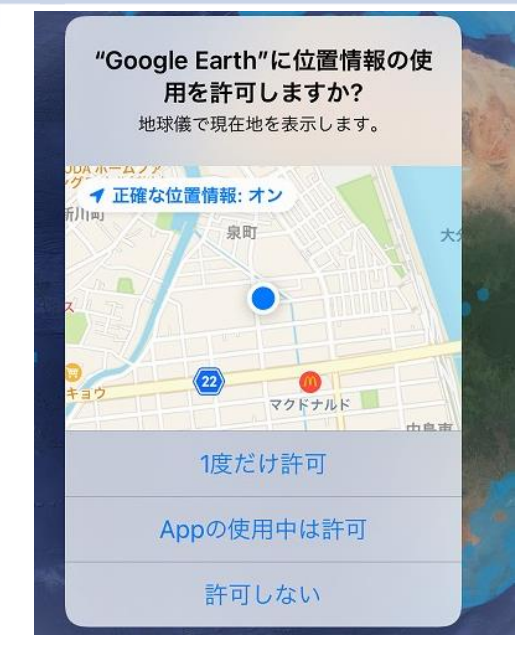

◇表示されるタイミング

#### Google Earthを起動し、矢印マーク をはじめて、押した際に表示されます。

### ◇対処の仕方

「Appの使用中は許可」を選びます。

※許可することで、以下のことができる。 「地球儀で現在地を見つけて表示」 「現在地の周りを簡単に探索」

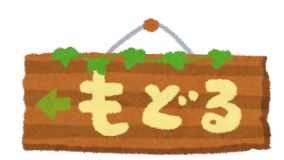

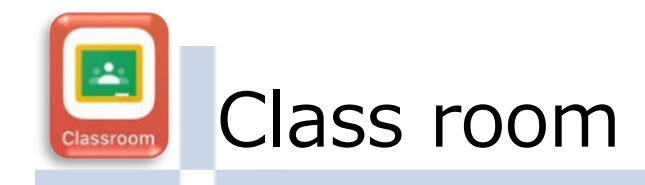

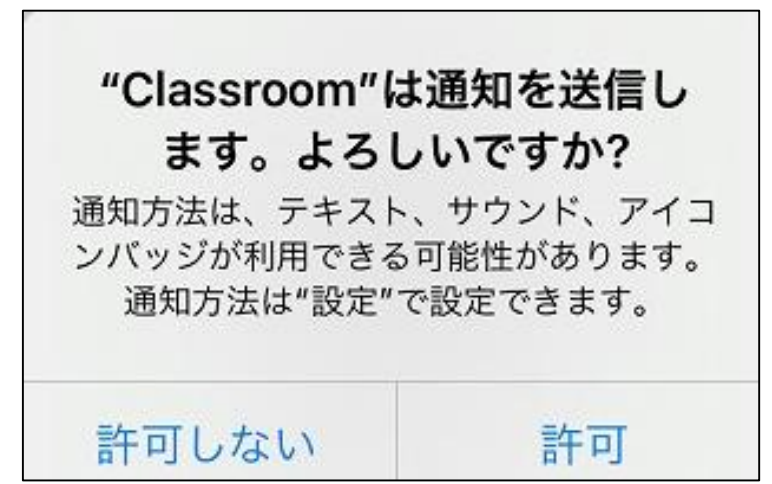

◇表示されるタイミング

Class roomを起動した際。

◇対処の仕方

「許可」を選びます。

※「許可しない」を選んだ場合、起動するたびに 表示されます。

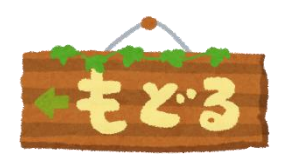

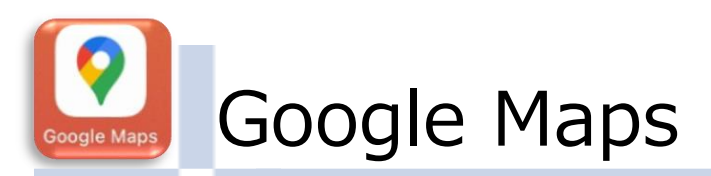

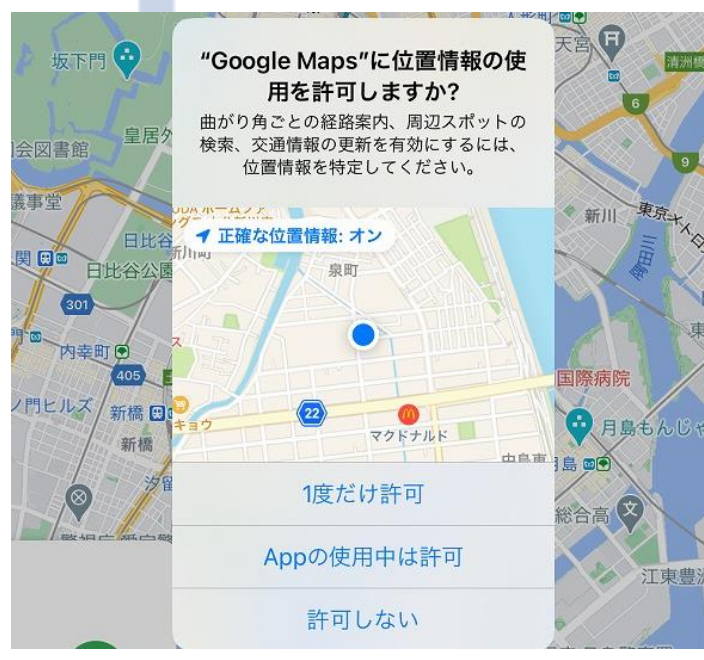

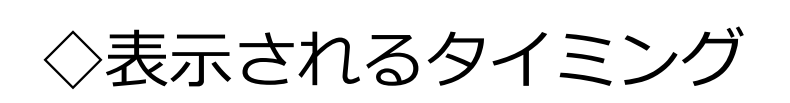

アプリの初回起動時。

### 「Appの使用中は許可」を選びます。 ◇対処の仕方

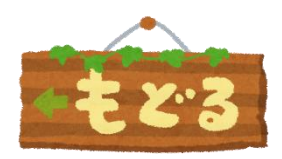

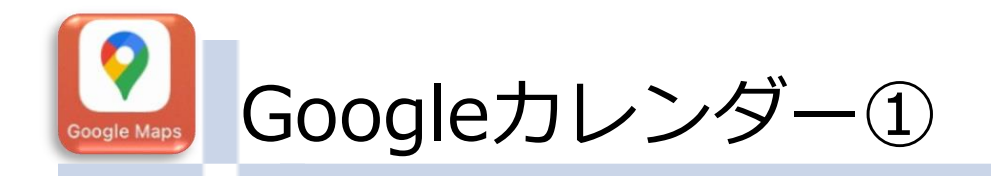

許可

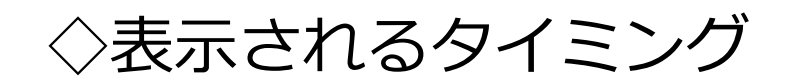

"Googleカレンダー"は通知を送 信します。よろしいですか? 通知方法は、テキスト、サウンド、アイコ ンバッジが利用できる可能性があります。 通知方法は"設定"で設定できます。

アプリ起動時

◇対処の仕方

許可しない

児童生徒は「許可しない」を選択します。

先生方は、活用の仕方によっては、「許可」を選択してもよい。

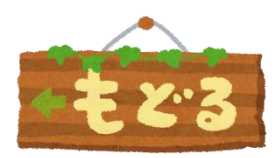

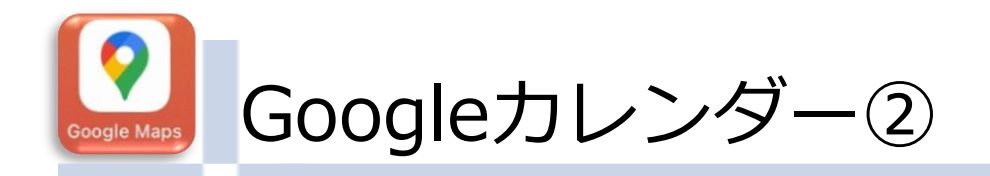

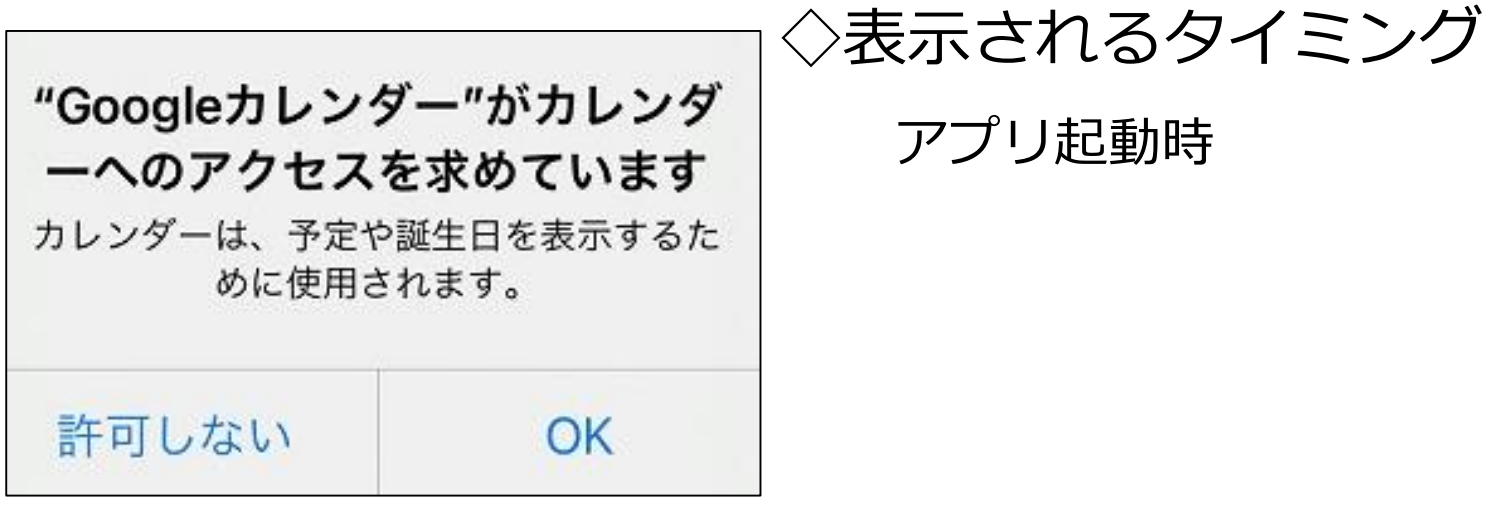

「OK」を選択してよいです。 ◇対処の仕方

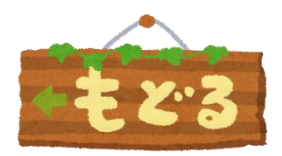

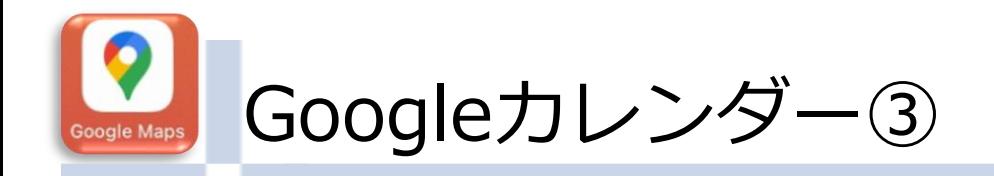

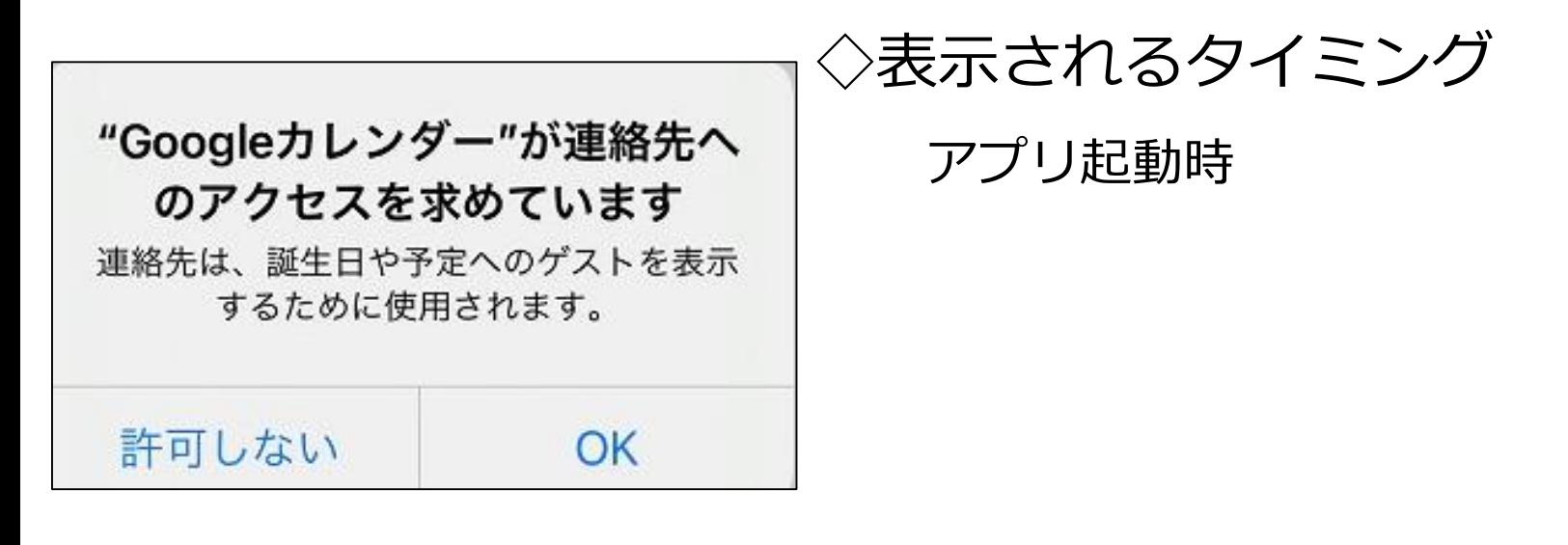

「許可しない」を選択します。 ◇対処の仕方

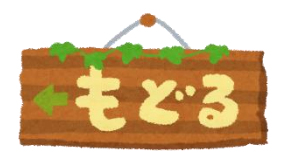

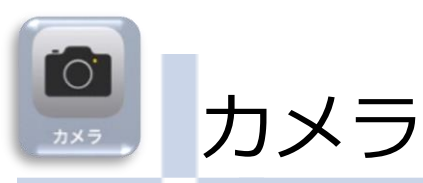

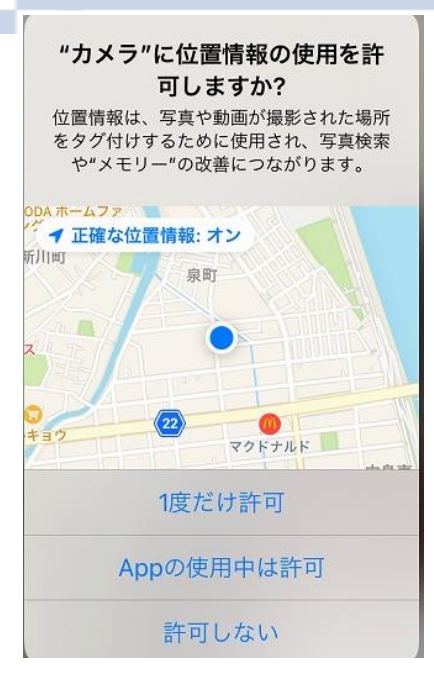

◇表示されるタイミング アプリの初回起動時

#### ◇対処の仕方

カメラ機能については、「許可しない」を選択します。

※発表資料の作成等、位置情報が必要な時は、その時だけ 許可するようにしてください。

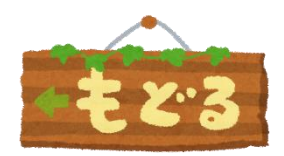

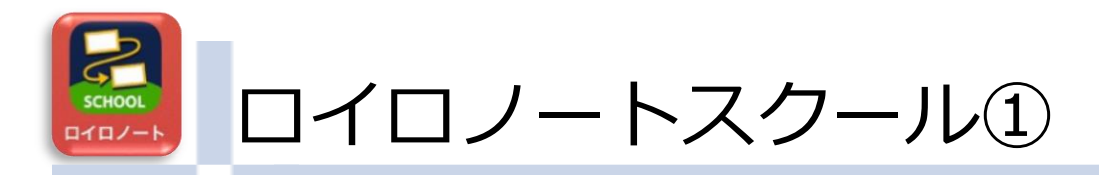

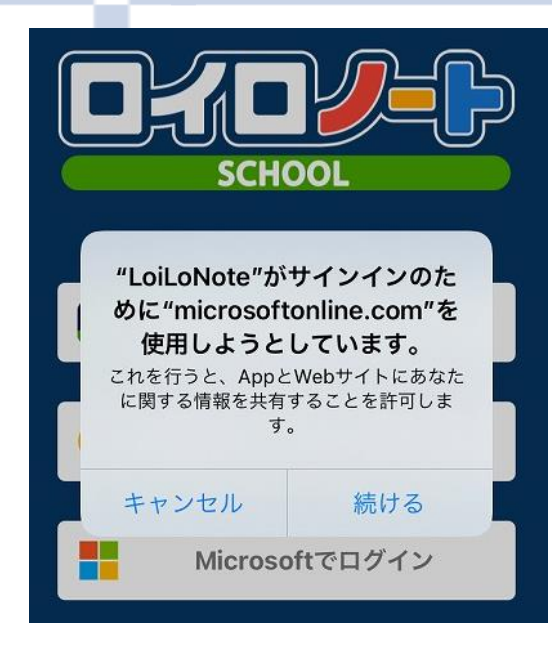

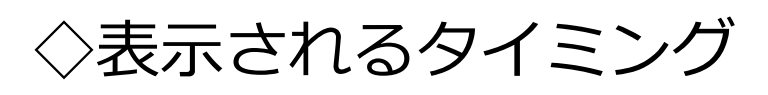

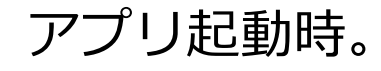

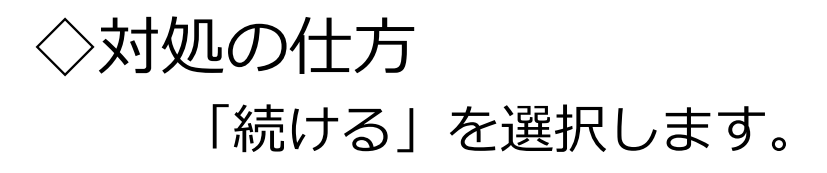

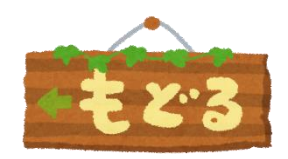

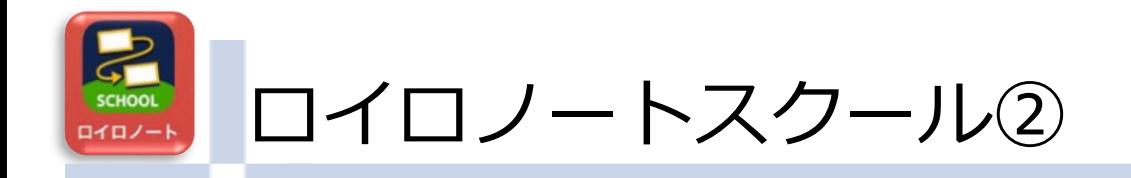

◇表示されるタイミング

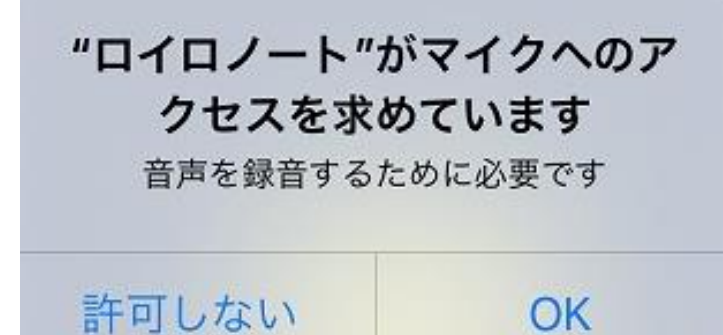

音声入力を行う時。

### 音声入力が必要であれば、「OK」を選択します。 ◇対処の仕方

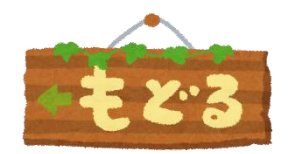

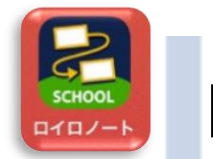

ロイロノートスクール③

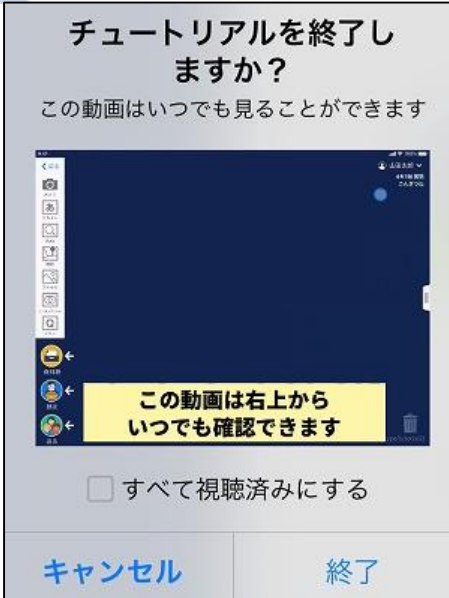

◇表示されるタイミング チュートリアルウィンドウを 閉じた時。

### ◇対処の仕方

「終了」を選択します。

次から表示させないようにするには、「すべて視聴済みにする」を 選んでください。

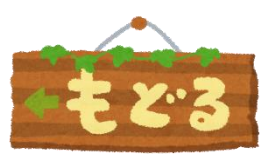

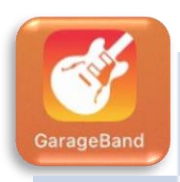

### Garage Band

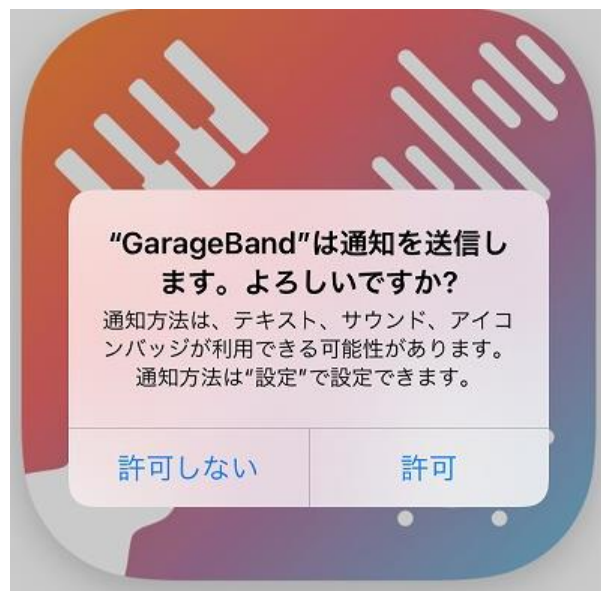

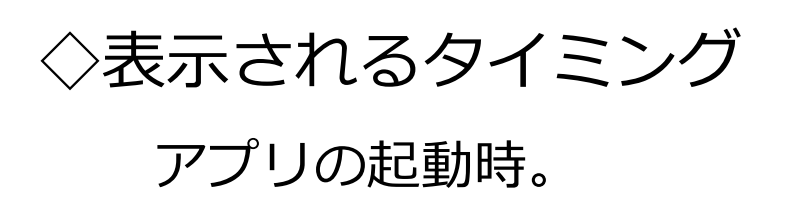

◇対処の仕方

「許可しない」を選択します。

※「許可しない」を選んだあと、何度も求められる場合は 「許可」にしてください。

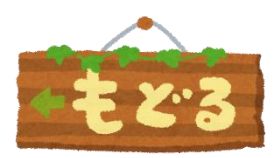

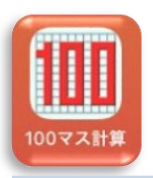

# 100マス計算①

レビューのお願い 100マス計算を選んでいただき ありがとうございます。 皆様のご意見・ご感想を お寄せください。 今後もより良いアプリを目指して

改善していきます!

◇表示されるタイミング

アプリの起動時。

閉じる

レビューする

◇対処の仕方

「閉じる」を選択します。

※フリーアプリのため、起動するたびに表示されます。 ご理解願います。

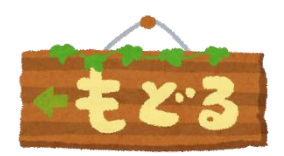

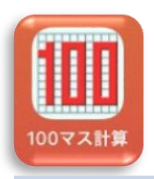

100マス計算②

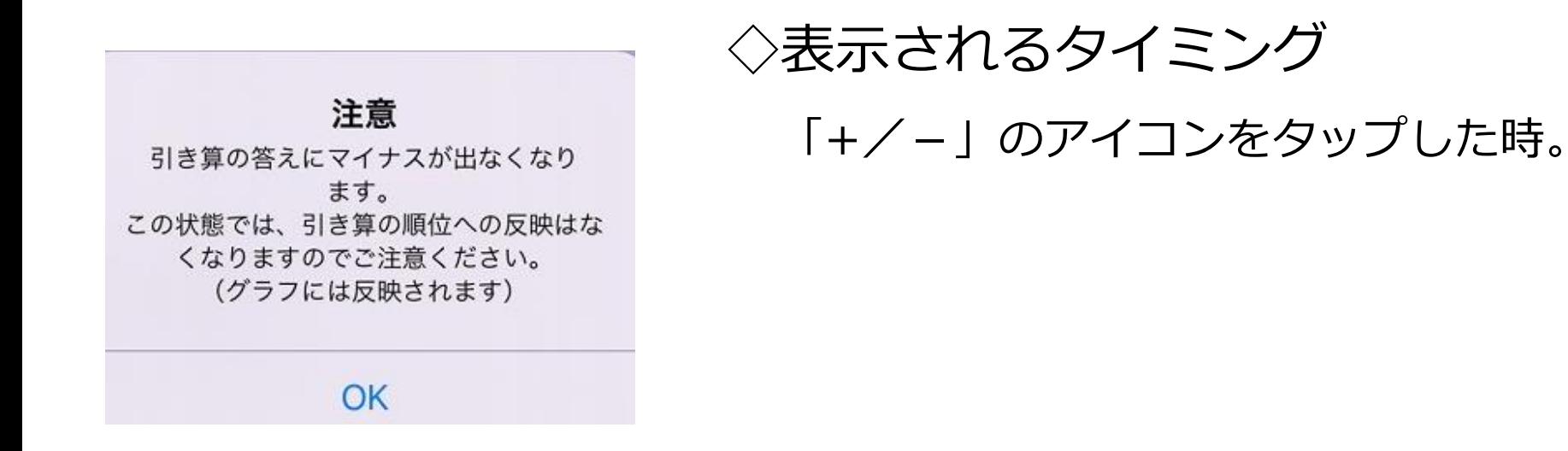

◇対処の仕方

「+/-」のアイコンには触れないようにしてください。

もし、触れてしまったときは、一度、OKを押して 再度、「+/-」を押してください。

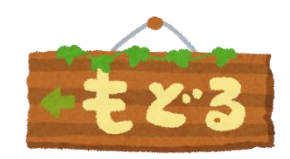

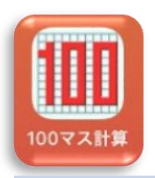

# 100マス計算③

#### Game Centerが無効になってい ます

iPhone/iPad 設定の「Game Center」か らサインインした後に 再度この操作をお試しください。

また、タイトル画面下の「順位」ボタンが 有効になっている事も確認してください。

OK

◇表示されるタイミング 「順位」をタップした時。

「OK」を押してください。 ◇対処の仕方

> ※導入しているiPadは、大分市教育センターで一括管理しており 個人で「Game Center」にサインインすることは できません。

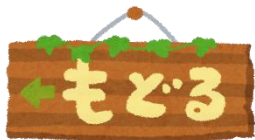

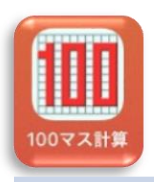

100マス計算④

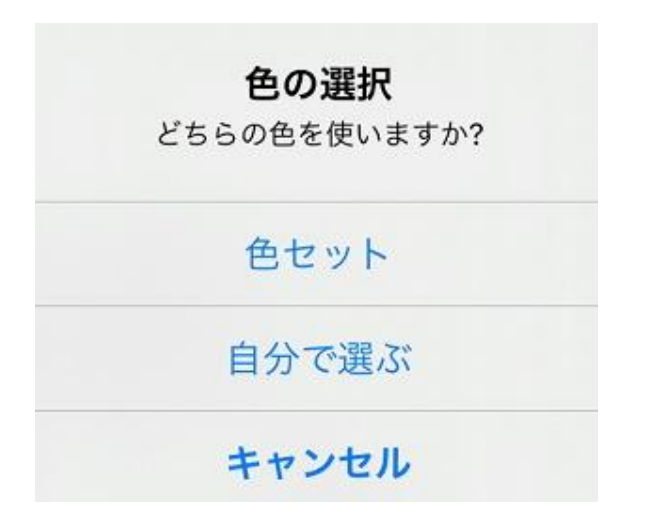

◇表示されるタイミング

#### 「色」をタップした時。

#### ◇対処の仕方

画面の色を変える必要がなければ、「キャンセル」を押します。

色を変えたい時は、「色セット」等を押してください。

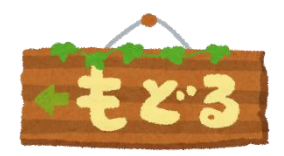

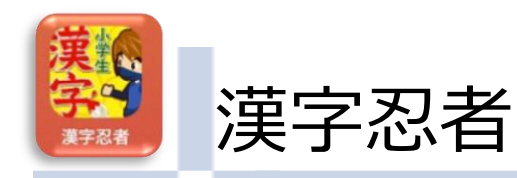

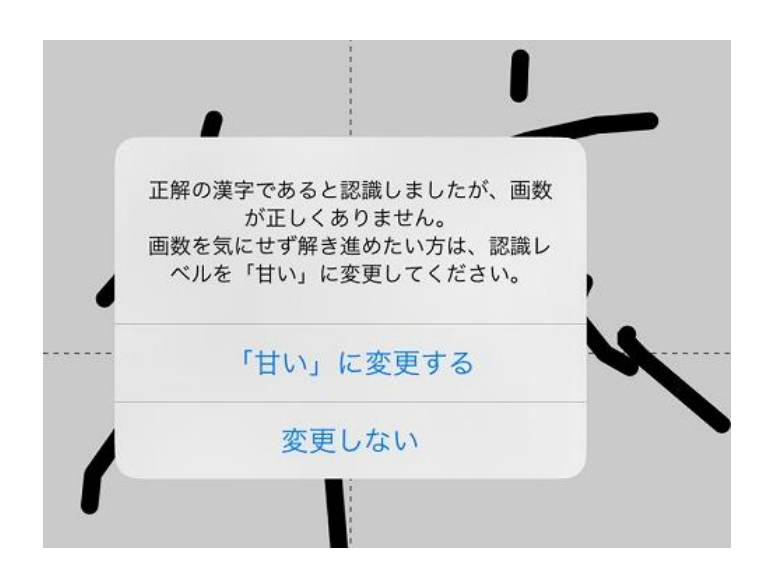

# ◇表示されるタイミング 初めて、回答する時。

### ◇対処の仕方

#### 児童生徒の実態に応じて、どちらを選ぶか、声かけを

してあげてください。 「変更しない」を選ぶと、 右のような案内文が 表示されます。

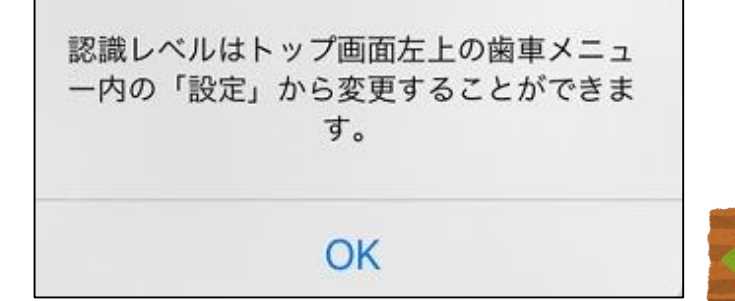

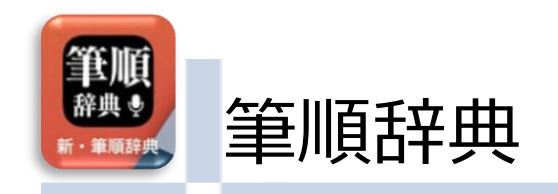

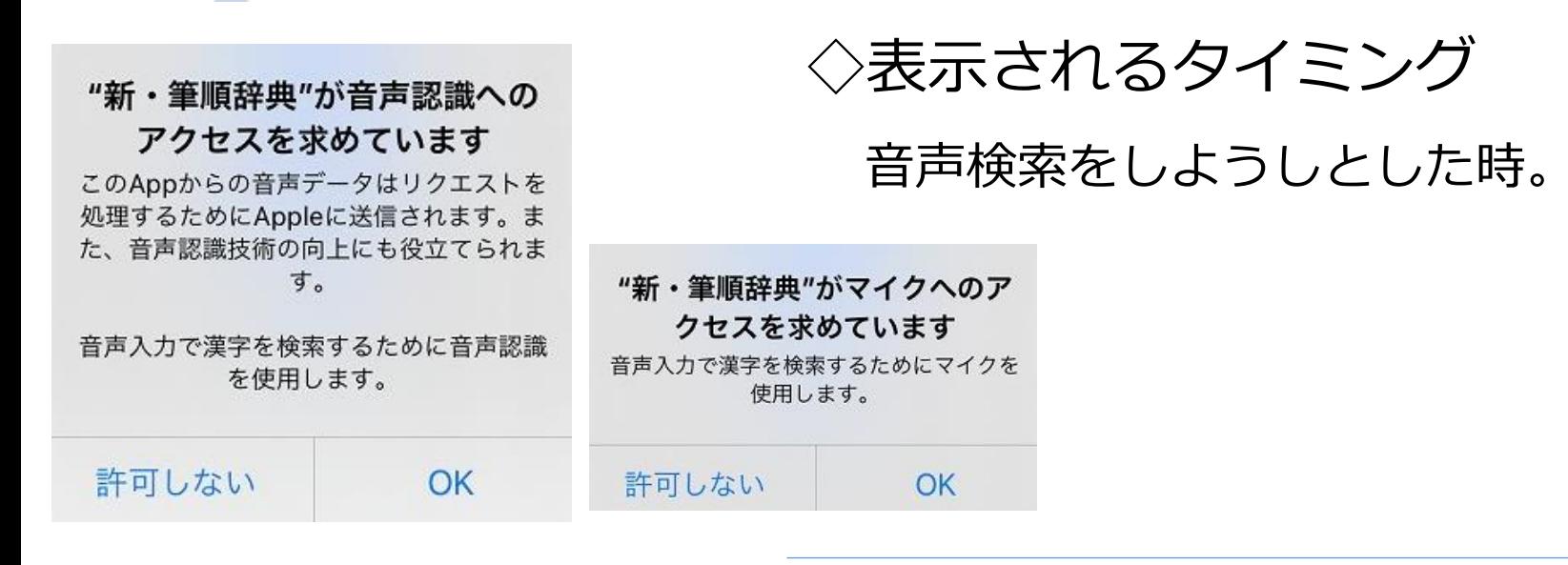

◇対処の仕方

音声検索の必要がない場合は、「許可しない」を選びます。

児童生徒の実態を考慮し、教職員が必要と判断した場合は 「OK」を選択してください。

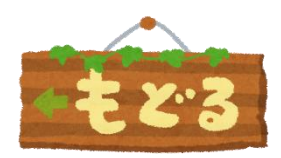

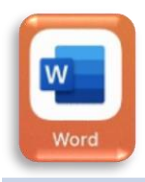

# Word・Excel・PowerPoint①

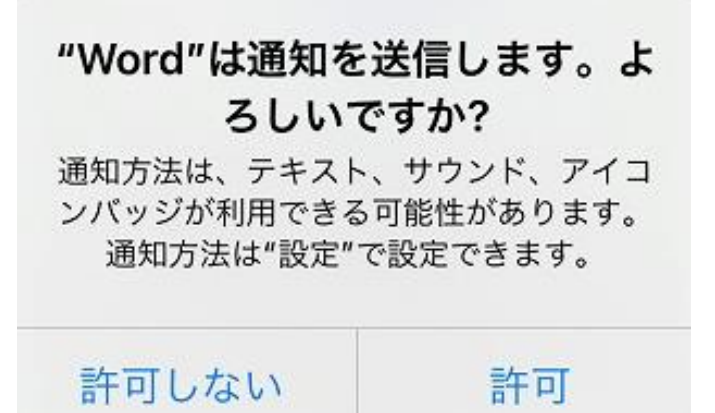

◇表示されるタイミング

はじめて、サインインした時。

# ◇対処の仕方

#### 「許可しない」を選びます。 ※Excel・PowerPointも同様です。

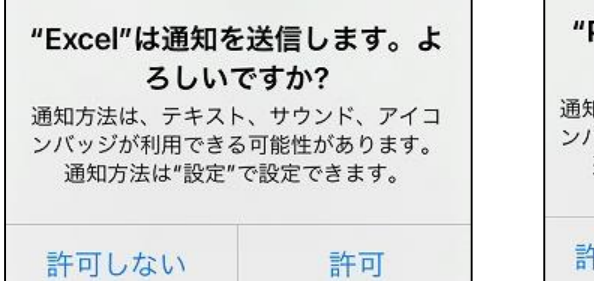

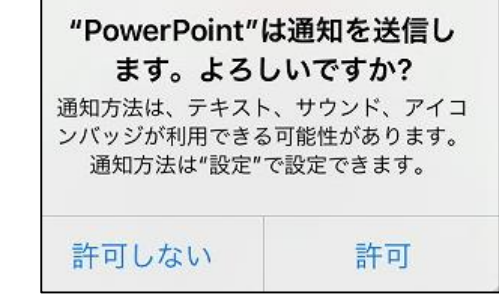

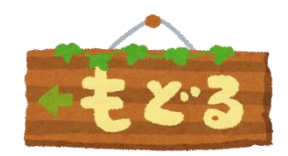

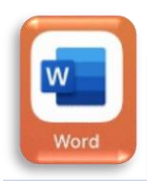

# Word・Excel・PowerPoint②

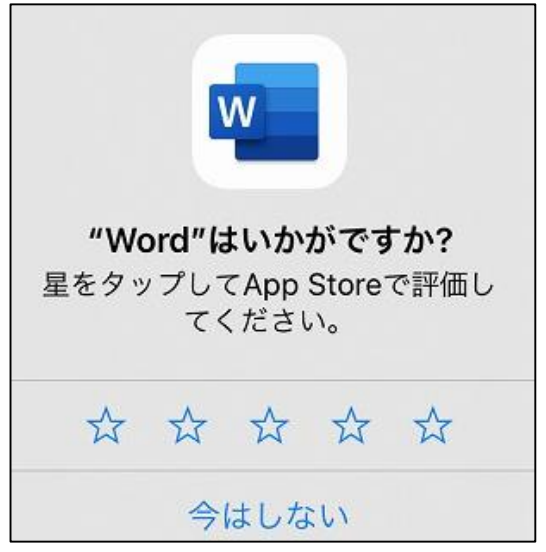

◇表示されるタイミング 使用中、ランダムなタイミングで。

# ◇対処の仕方

#### 「今は市内」を選びます。 ※Excel・PowerPointも同様です。

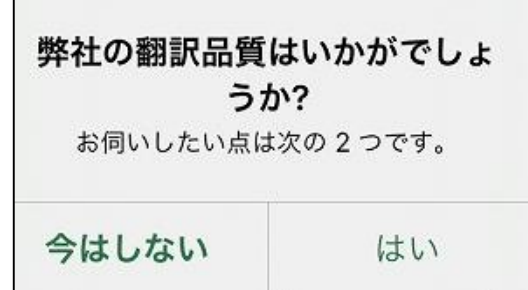

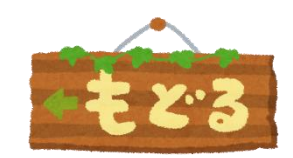

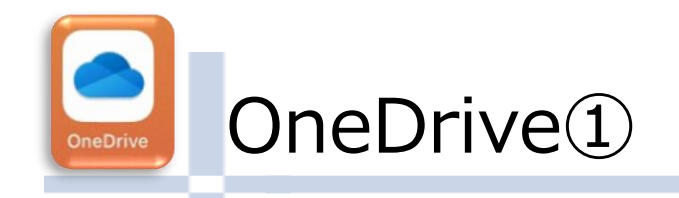

#### "OneDrive"がカメラへのアクセ スを求めています

写真やビデオを撮るためのカメラへのアク セス許可が OneDrive に必要です。

許可しない

### ◇表示されるタイミング

One Driveの起動時、はじめて カメラを使用する時。

### 「OK」を選びます。 ◇対処の仕方

OK

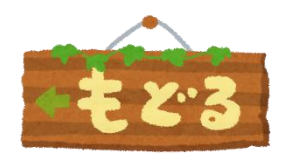

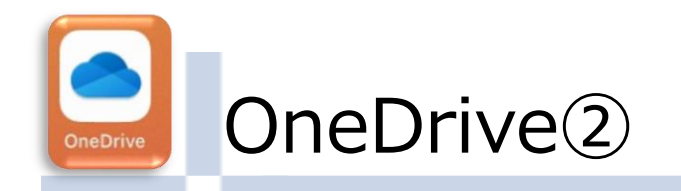

"OneDrive"から"写真"にアクセ スしようとしています 写真やビデオをアップロードするには、 OneDrive によるアクセス許可が必要で す。

◇表示されるタイミング

One Drive トに、はじめて 写真をアップロードする時。

すべての写真へのアクセスを許可

写真を選択...

許可しない

◇対処の仕方

#### 「すべての写真へのアクセスを許可」を選びます。

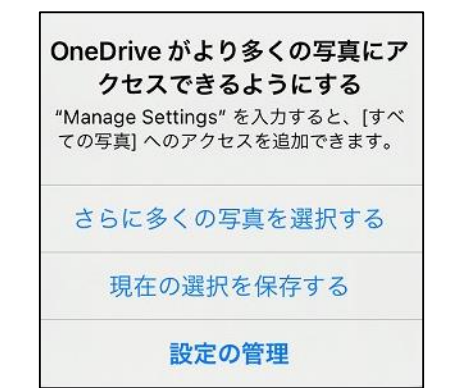

写真を選んだあと、左のようなメッセージ が出ることがあります。 選んだ写真で十分な場合は、 「現在の選択を保存する」を選びます。

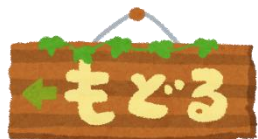

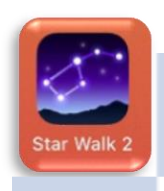

# Star Walk2 ①

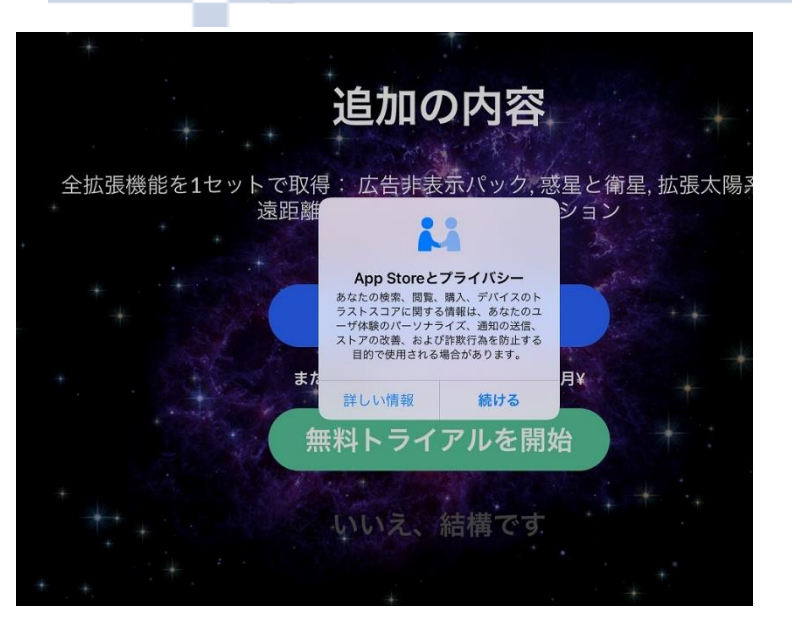

# ◇表示されるタイミング はじめてアプリを起動した時。

※不定期に表示されることもあります。

### 「続ける」を選びます。 ◇対処の仕方

追加の内容については、「いいえ、結構です」を選びます。

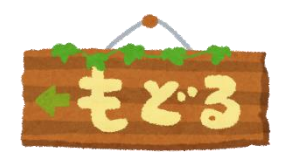

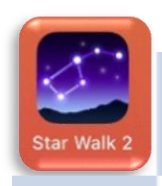

### Star Walk2②

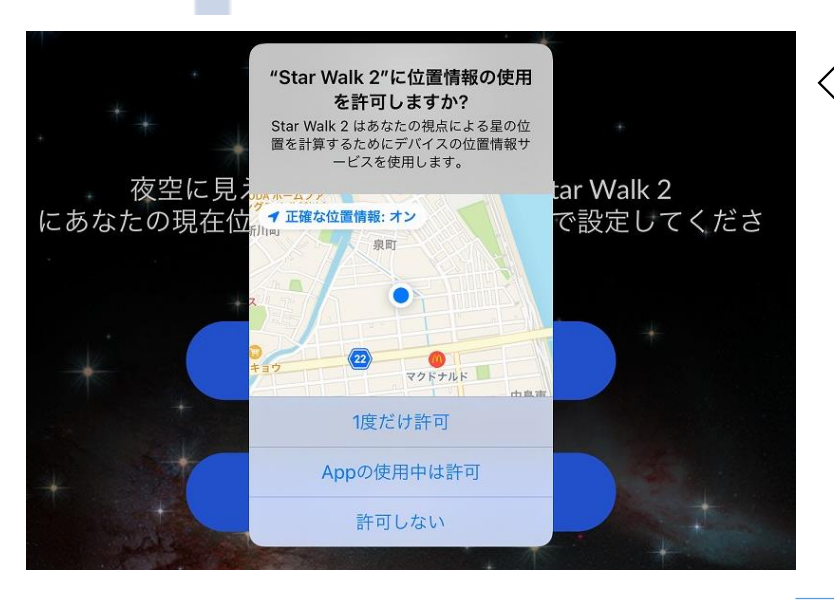

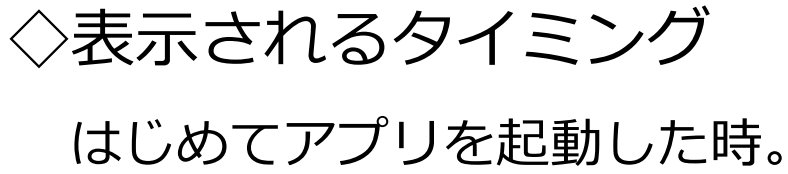

### ◇対処の仕方

#### 「Appの使用中は許可」を選びます。

"Star Walk 2"は通知を送信し ます。よろしいですか? 通知方法は、テキスト、サウンド、アイコ ンバッジが利用できる可能性があります。 通知方法は"設定"で設定できます。 許可しない 許可

通知については 「許可しない」を選びます。

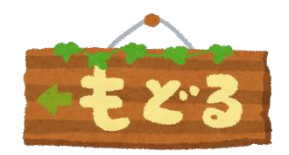

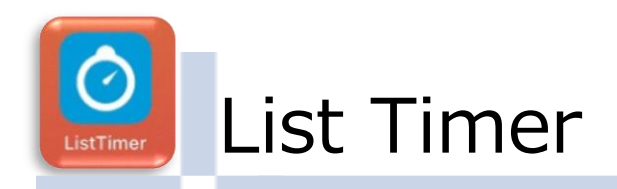

許可しない

#### "ListTimer"は通知を送信し ます。よろしいですか?

通知方法は、テキスト、サウンド、アイコ ンバッジが利用できる可能性があります。 通知方法は"設定"で設定できます。

### ◇表示されるタイミング

#### はじめてアプリを起動した時。

「許可しない」を選びます。 ◇対処の仕方

許可

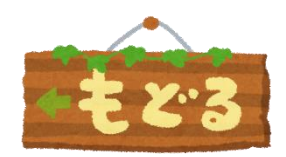

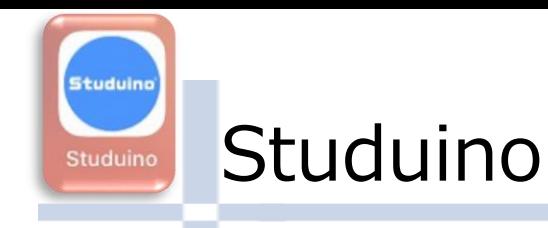

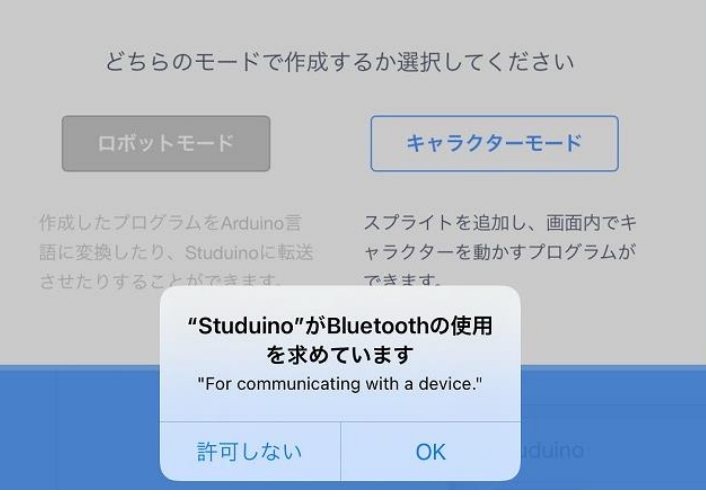

# ◇表示されるタイミング アプリを起動した時。

#### ※不定期に表示されます。

必ず「OK」を選んでください。 ◇対処の仕方

アーテックロボとの接続には、Bluetoothを使います。

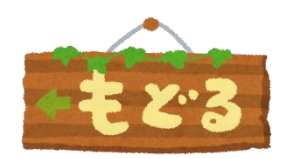

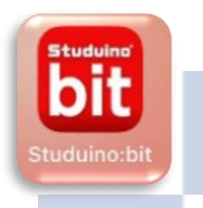

## Studuino:bit

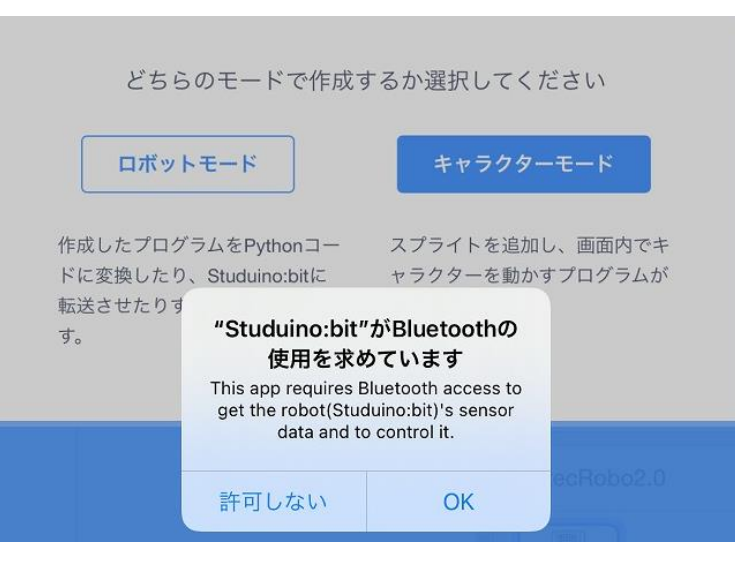

# ◇表示されるタイミング アプリを起動した時。

#### ※不定期に表示されます。

必ず「OK」を選んでください。 ◇対処の仕方

アーテックロボとの接続には、Bluetoothを使います。

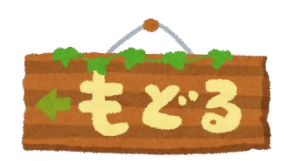

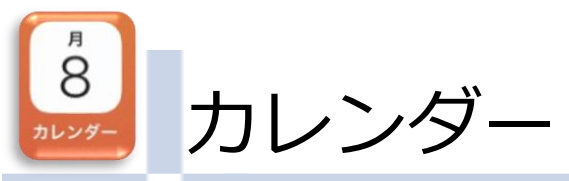

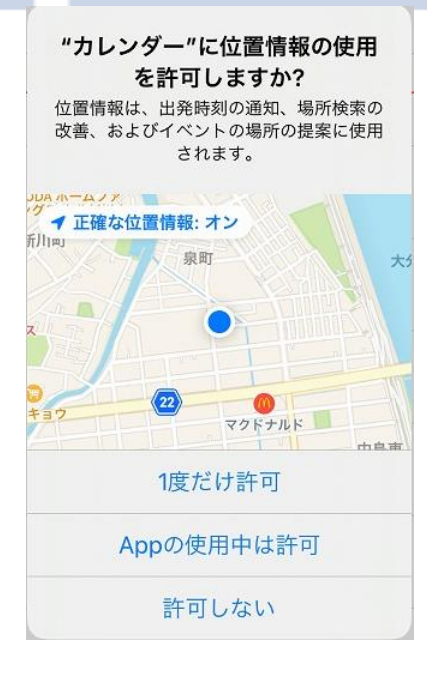

◇表示されるタイミング

#### はじめてアプリを起動した時。

### 「Appの使用中は許可」を選びます。 ◇対処の仕方

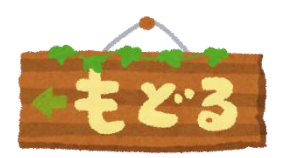

リマインダー リマインダー

"リマインダー"に位置情報の使 用を許可しますか? 正確な位置情報がオンになっている場合、 特定の場所に到着または出発したときの通 知にあなたの位置情報が使用されます。

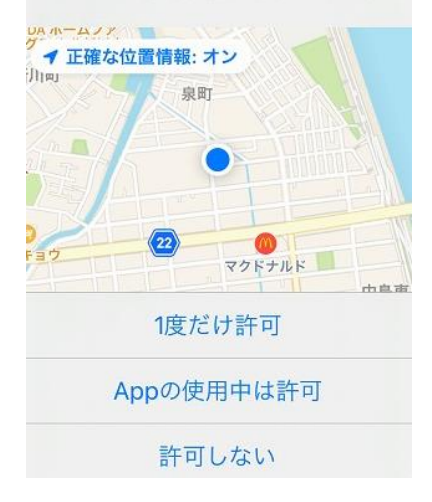

# ◇表示されるタイミング

#### はじめてアプリを起動した時。

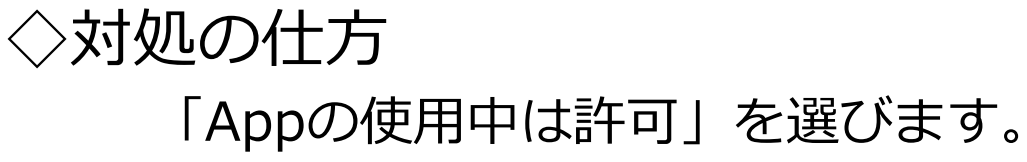

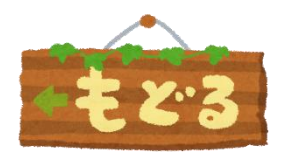

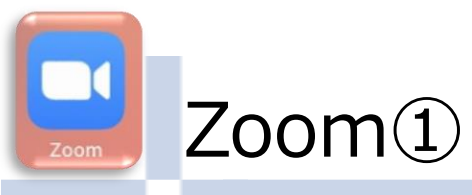

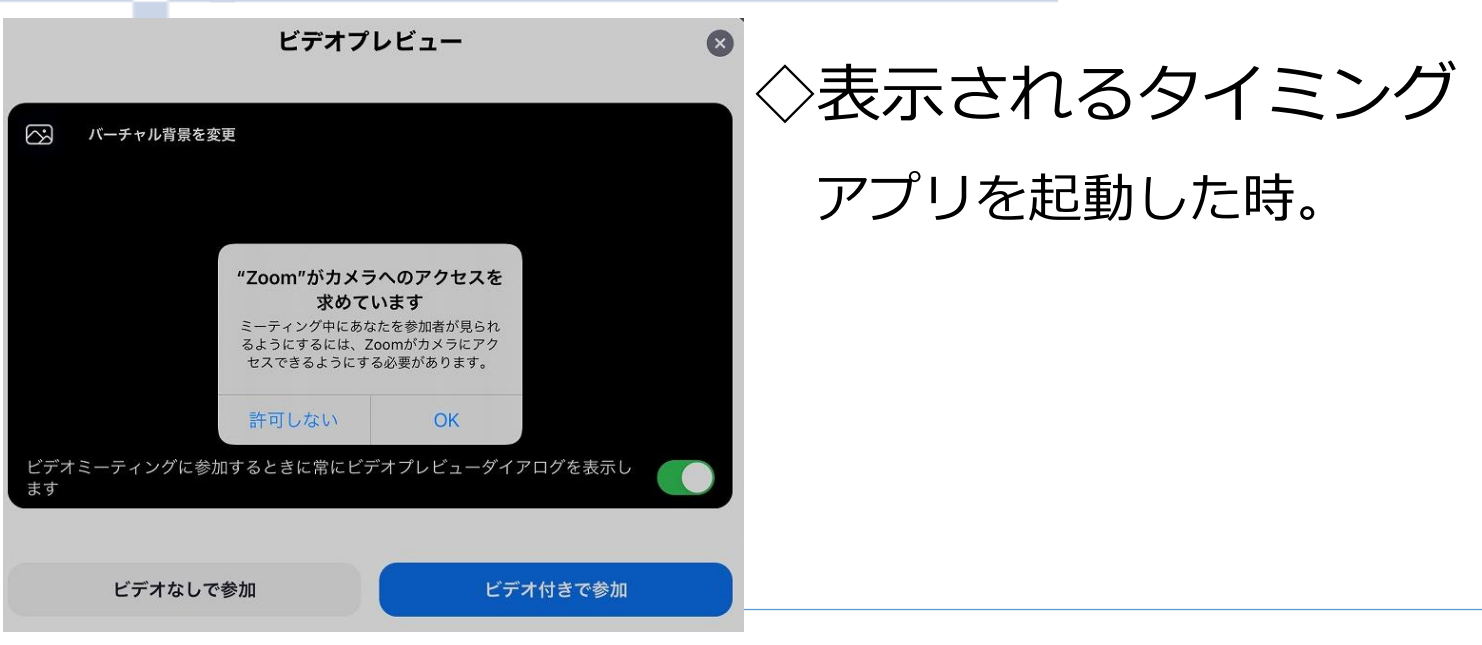

### 「OK」を選択し、「ビデオ付きで参加」を選びます。 ◇対処の仕方

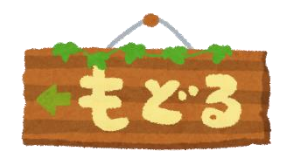

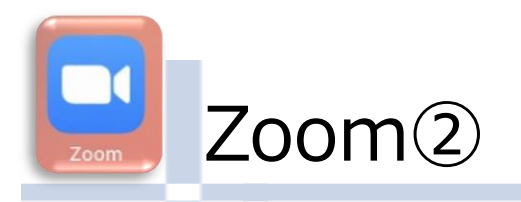

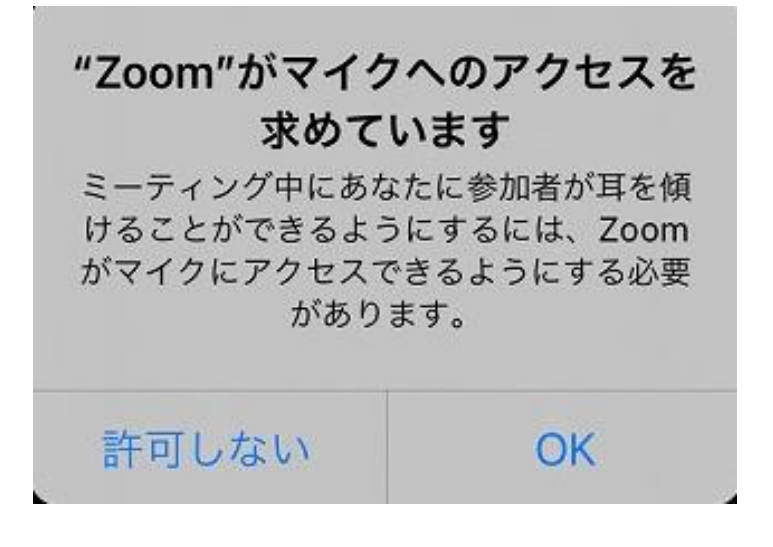

### ◇表示されるタイミング

アプリを起動した時。

「OK」を選びます。 ◇対処の仕方

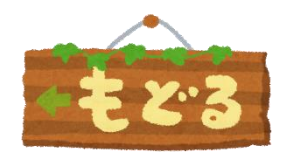

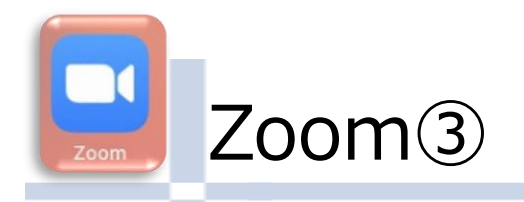

他のユーザーの音声を聞くには オーディオに接続してください

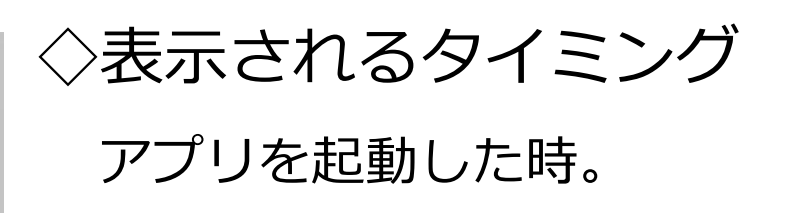

インターネットを使用した通話

キャンセル

「インターネットを使用した通話」を選びます。 ◇対処の仕方

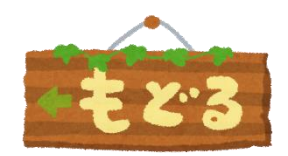

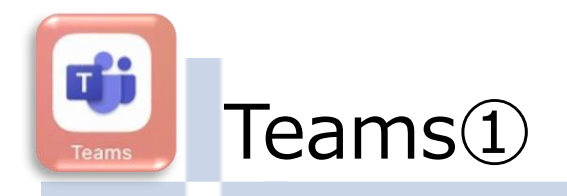

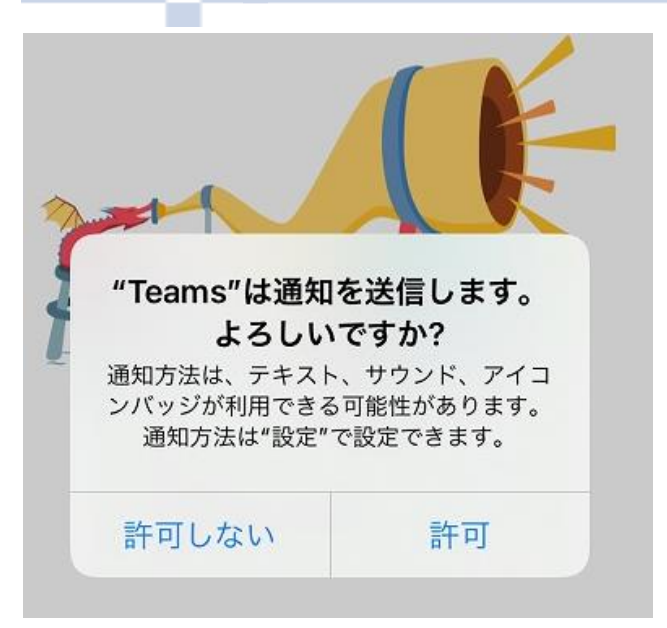

# ◇表示されるタイミング はじめて、アプリを起動した時。

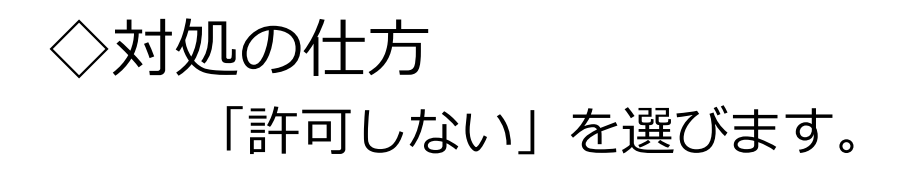

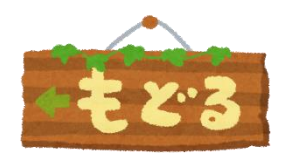

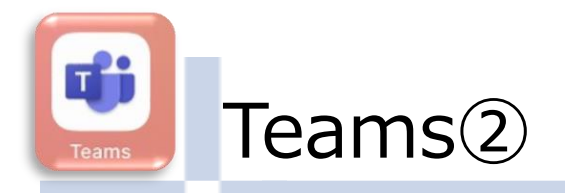

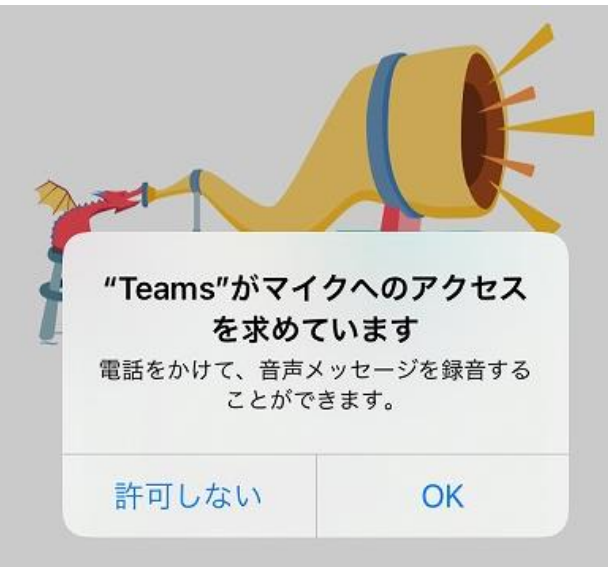

# ◇表示されるタイミング はじめて、アプリを起動した時。

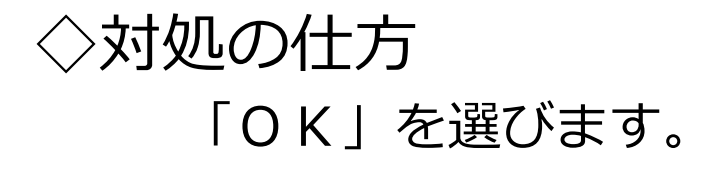

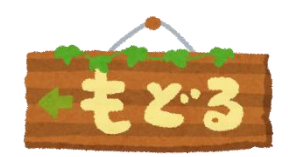

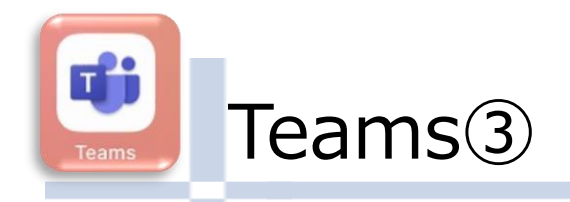

許可しない

#### "Teams"がカメラへのアクセス を求めています

メッセージに写真を追加できるように、 Microsoft Teams にお使いのカメラへのア クセスを許可してください。

# ◇表示されるタイミング はじめて、アプリを起動した時。

「OK」を選びます。 ◇対処の仕方

OK

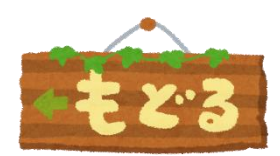